# **Step-by-step plan** - Accept, refuse or await a place with two numerus fixus applications

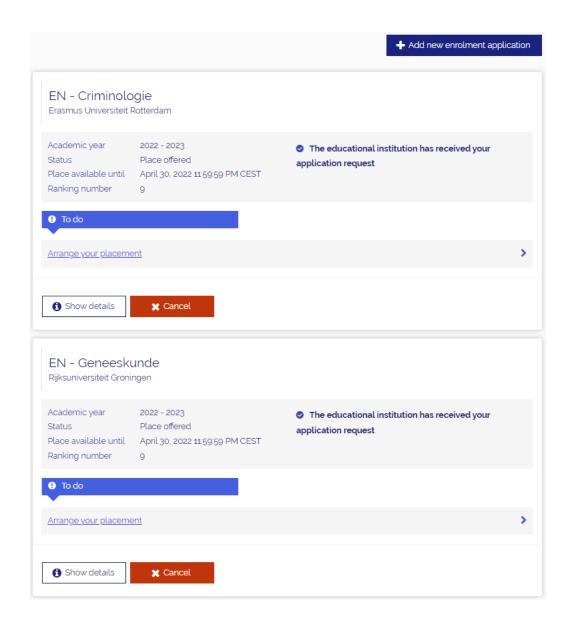

Once you have logged in via <a href="www.studielink.nl">www.studielink.nl</a> you will see under <a href="study programmes">Study programmes</a> the To Do item <a href="https://www.studielink.nl">Arrange your placement</a> when you have been offered a place. If you have been offered a place for both the numerus fixus applications, you will see this To Do item twice. Click the To Do item.

From this point onwards several different scenarios are possible.

- You made two applications and you have also been offered two places:
  - Accept 1 place and refuse 1 place
  - Refuse 2 places
- You made two applications and you have been offered one place:
  - Accept 1 place and await another place
  - Refuse 1 place and await another place
  - Accept 1 place and cancel 1 application

# Accept 1 place and refuse 1 place

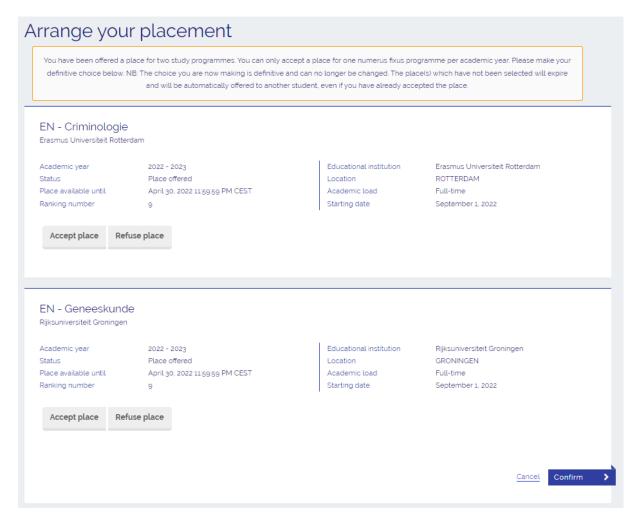

- → **Step 1**: The study programme details of the places offered are shown on the screen. Select the text <**Accept place**> under the study programme of your choice. You can only accept one place. Therefore, select <**Refuse place**> for the other offered place.
- → Step 2: Tick the box next to the text <You agree with the following conditions...>. Make sure that you make the right choice, because you can't reverse it! After that select <Confirm>.

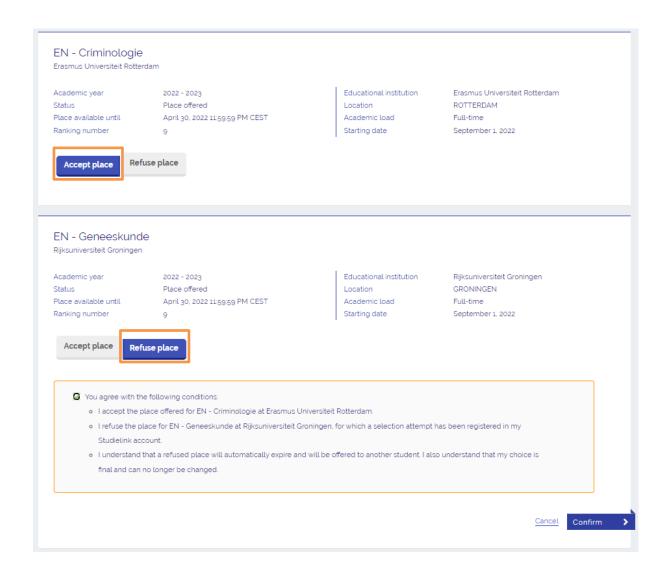

→ Step 3: You have now accepted a place and refused the other place. Both study programmes and their status (>Place accepted/Place refused>) are shown. You can print the form or return to the Dashboard page.

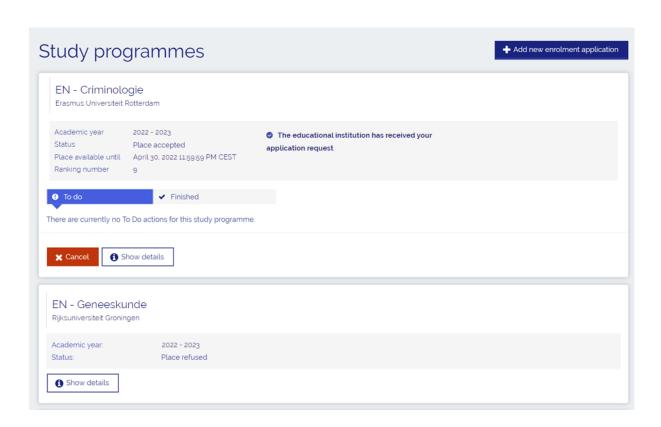

# Refuse 2 places

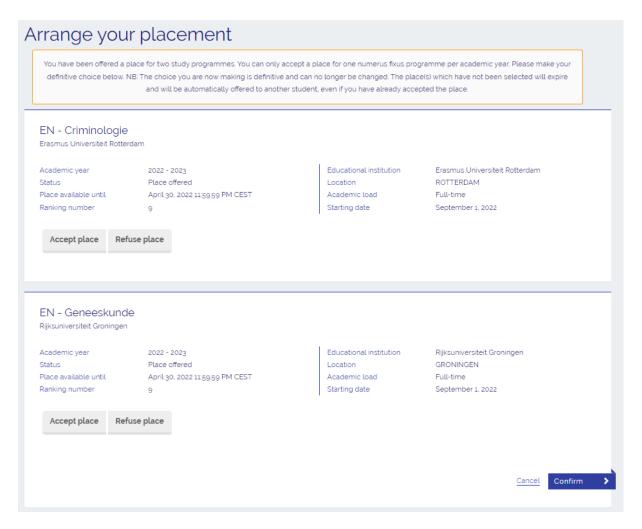

- → **Step 1**: The study programme details of the places offered are shown on the screen. If you wish to refuse both offered places, select the text <**Refuse place**> under both study programmes.
- → Step 2: Tick the box next to the text < You agree with the following conditions...>. Make sure that you make the right choice, because you can't reverse it! After that select < Confirm>.

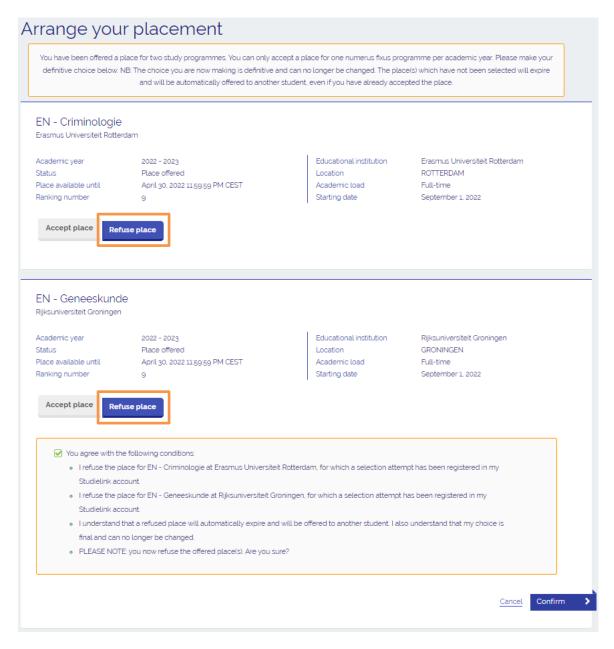

→ Step 3: You have now refused both places. Both study programmes and their status (>Place refused>) are shown. You can print the form or return to the Dashboard page.

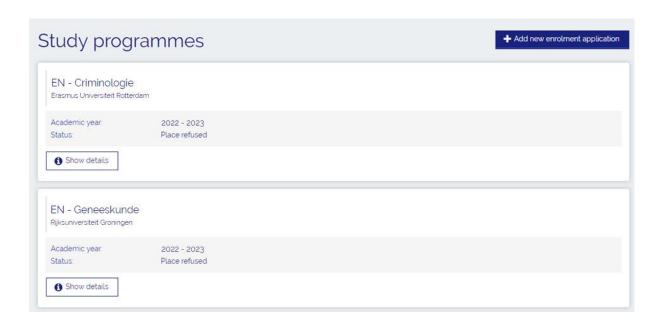

### Accept 1 place and await another place

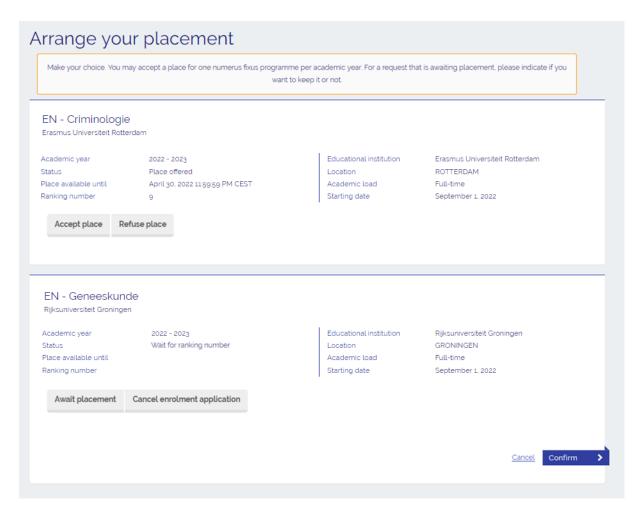

- → **Step 1**: The study programme details of the two numerus fixus applications are shown: one for which a place is offered and one for which no place is offered (yet). To accept the offered place, select <**Accept place**>.
- → Step 2: If you wish to await a place for the other study programme, select <Await placement>.
- → Step 3: Tick the box next to the text <You agree with the following conditions...>. Make sure that you make the right choice, because you can't reverse it! After that select <Confirm>.

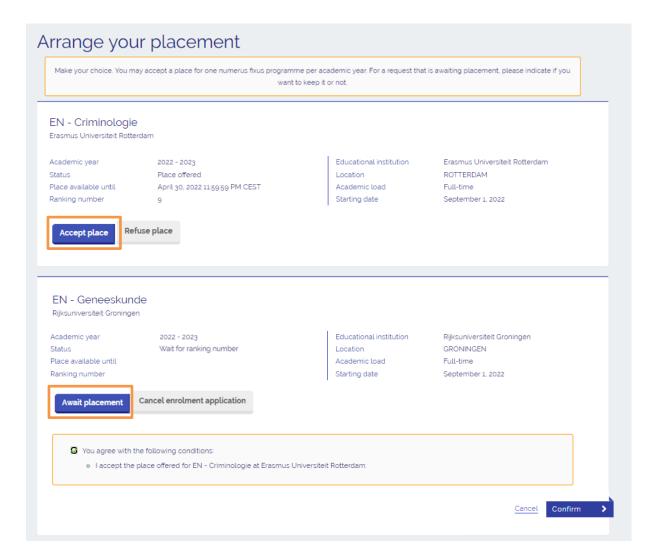

→ Step 4: You have now accepted a place and chosen to await another place. If a place is offered for the other numerus fixus application, you will receive an email and a To Do action will appear in your Studielink account. Be sure to check your Studielink account and your email. Both study programmes and their status (<Place accepted/Wait for ranking numer>) are shown. You can print the form or return to the Dashboard page.

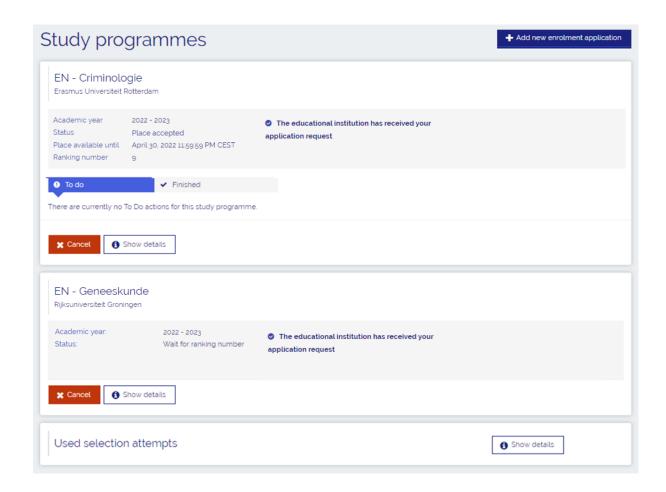

### Refuse 1 place and await another place

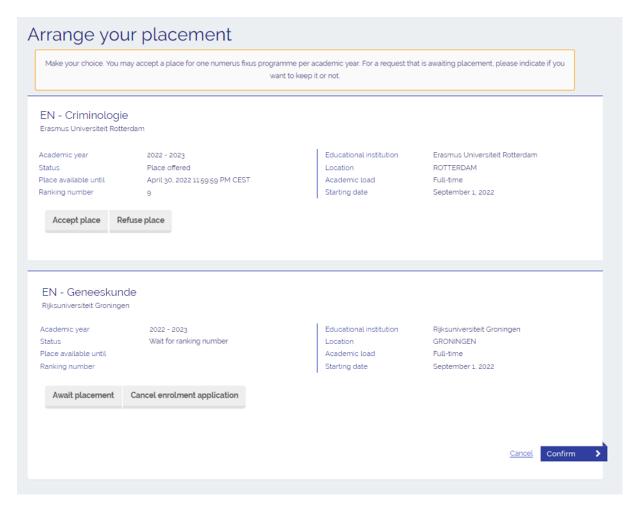

- → **Step 1**: The study programme details of the two numerus fixus applications are shown: one for which a place is offered and one for which no place is offered (yet). To refuse the offered place, select <**Refuse place**>.
- → Step 2: If you wish to await a place for the other study programme, select <Await placement>.
- → Step 3: Tick the box next to the text <You agree with the following conditions...>. Make sure that you make the right choice, because you can't reverse it! After that select <Confirm>.

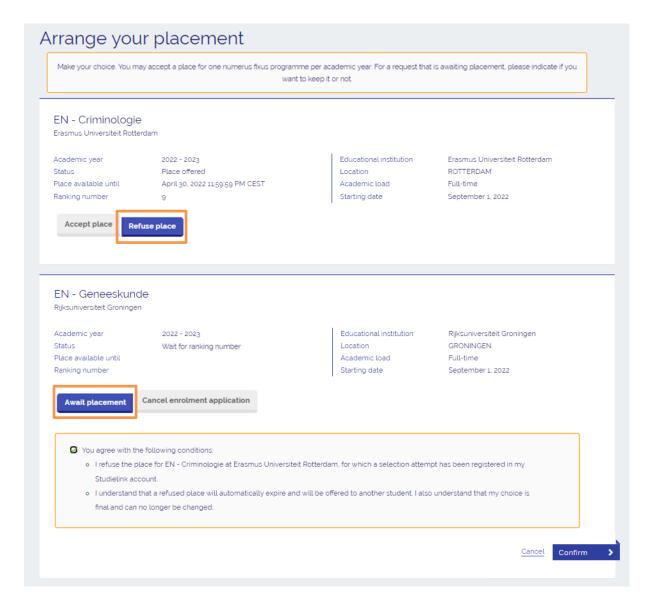

→ Step 4: You have now refused a place and chosen to await another place. If a place is offered for the other numerus fixus application, you will receive an email and a To Do action will appear in your Studielink account. Be sure to check your Studielink account and your email. Both study programmes and their status (<Place refused/Wait for ranking numer>) are shown. You can print the form or return to the Dashboard page.

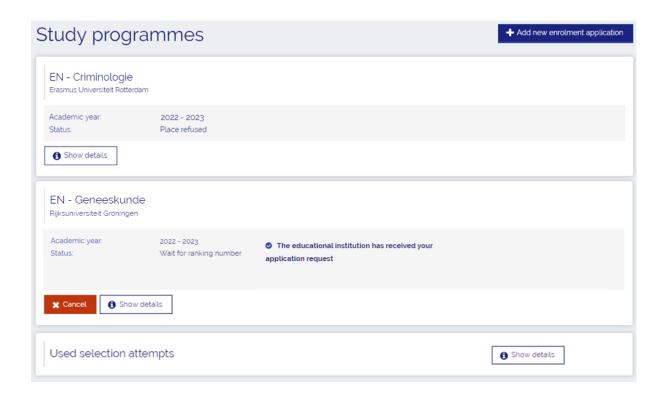

# Accept 1 place and cancel 1 application

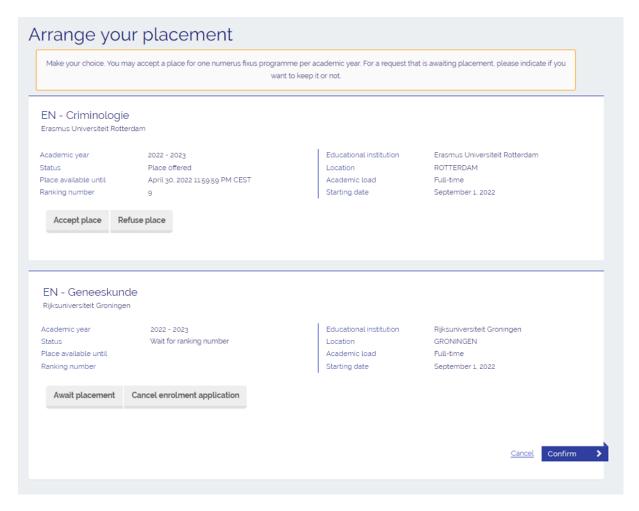

- → **Step 1**: The study programme details of the two numerus fixus applications are shown: one for which a place is offered and one for which no place is offered (yet). To accept the offered place, select <**Accept place**>.
- → Step 2: If you don't wish to await a place for the other study programme, select < Cancel enrolment application>.
- → Step 3: Tick the box next to the text <You agree with the following conditions...>. Make sure that you make the right choice, because you can't reverse it! After that select <Confirm>.

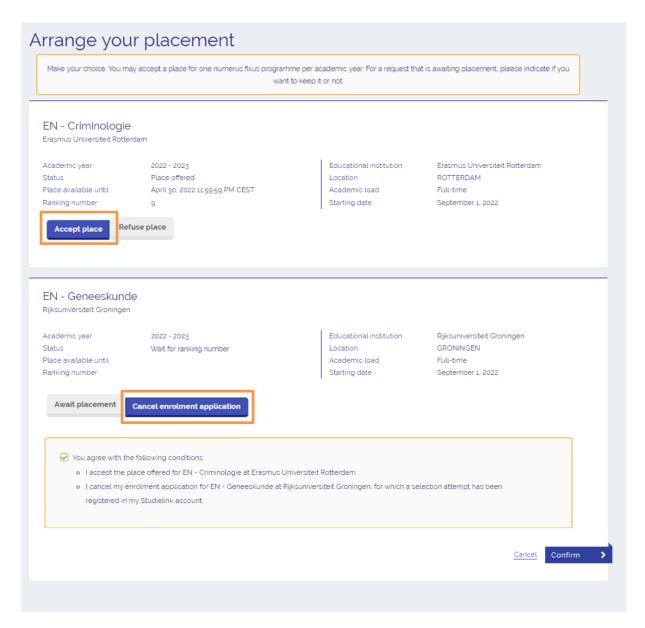

→ **Step 4**: You have now accepted a place and cancelled your enrolment application for the other numerus fixus programme. Both study programmes and their status (<**Place accepted/Cancelled**>) are shown. You can print the form or return to the Dashboard page.

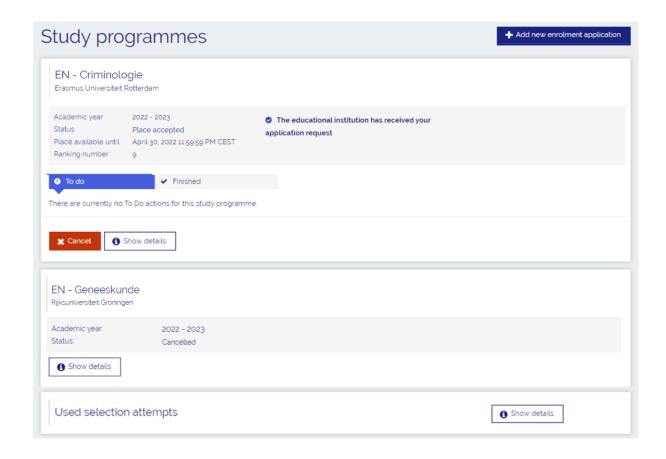

If you have other questions and want to find out more about Studielink and how it works, go to <a href="https://info.studielink.nl/en">https://info.studielink.nl/en</a> or find the answer to a specific question at <a href="https://help.studielink.nl/en/">https://help.studielink.nl/en/</a>.